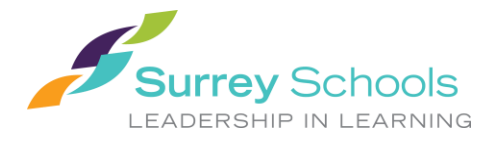

# **MyEducationBC 1**

إن تطبيق (MyEdBC (MyEducationBC هو بوابة إلكترونية آمنة تستخدمها أغلب المناطق التعليمية في مقاطعة بريتيش كولومبيا. تتبع مواصفات الأمان المتبعة قواعد ولوائح كلا من قانون المدارس (School Act) وقانون حرية المعلومات وصون الخصوصية (Freedom of Information and Protection of Privacy Act [FOIPPA]) لو كانت لديك أي أسئلة أو استفسارات أو بواعث قلق، يرجى التواصل مع مدير مدرستك.

# **2 تسجيل الدخول**

سوف تعطيك المدرسة **معرف تسجيل دخول** »**ID Login** »وكذا **كلمة مرور** »**Password** »مؤقتة.

<https://www.myeducation.gov.bc.ca/aspen/logon.do>: هو https://www.myeducation.gov.bc.ca/aspen/logon.do

- .1 أدخل **معرف تسجيل الدخول** »**ID Login** »المخصص لك وكذا **كلمة المرور** »**Password** »المؤقتة
	- .2 انقر على زر **الدخول** »**On Log**»

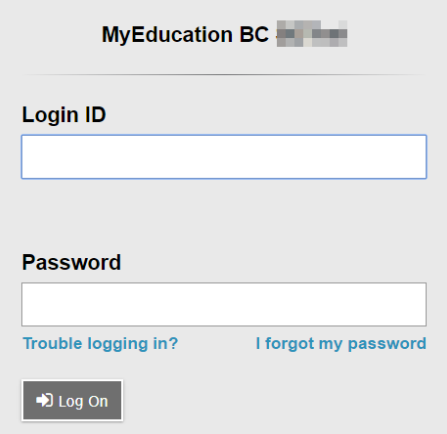

.3 سوف تبلغ بوجوب تغيير كلمة المرور. أدخل في خانة **كلمة المرور الحالية** »**Password Current** »كلمة المرور المؤقتة التي حصلت عليها. أدخل **كلمة مرور جديدة** »**Password New** »وأكدها في خانة **تأكيد كلمة المرور الجديدة** »**Password New Confirm**». متطلبات كلمة المرور موجودة خلف رسالة التحذير الحمراء.

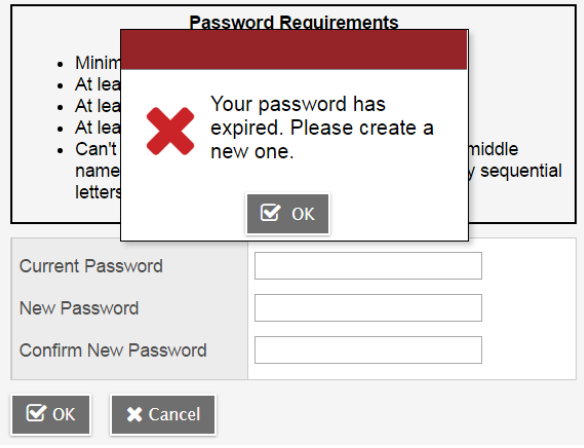

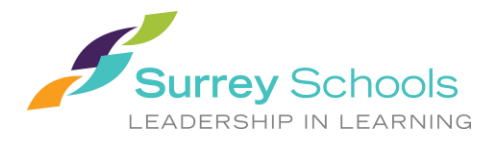

#### **Student Portal User Instructions تعليمات للطالب مستخدمي البوابة اإللكترونية**

٤ . سوف تبلغ بوجوب تحديد تفضيلات الأمان. أدخل عنوان بريد إلكتروني في حال نسيت كلمة مرورك، واختر سؤال أمان وإجابة عنه يمكنك تذكرها.

#### **Security Preferences Update**

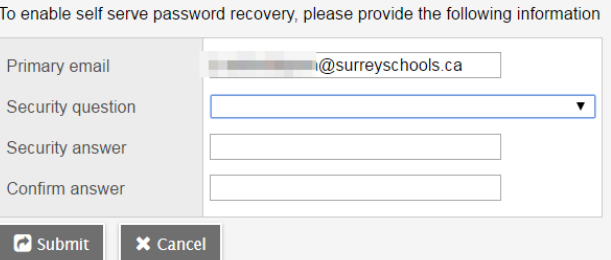

#### **2.1 التفضيالت**

بعد تسجيلك الدخول، يمكنك تغيير تفضيالتك عن طريق الضغط على السهم الذي يشير ألسفل جوار اسمك ومن ثم اختر ضبط التفضيالت »*Preferences Set* »الموجود في الجزء العلوي األيمن من الشاشة.

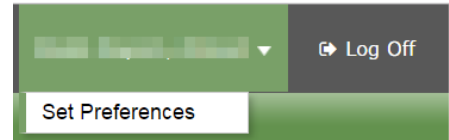

#### **2.2 استعادة كلمة المرور**

لو نسيت كلمة مرورك إلى بوابة MyEdBC اإللكترونية، يمكنك النقر على وصلة نسيت كلمة مروري » *my forgot I password* »الشبكية الموجودة في شاشة تسجيل الدخول وسيرسل إليك رسالة بريد إلكتروني مذكور بها كلمة مرور جديدة مؤقتة.

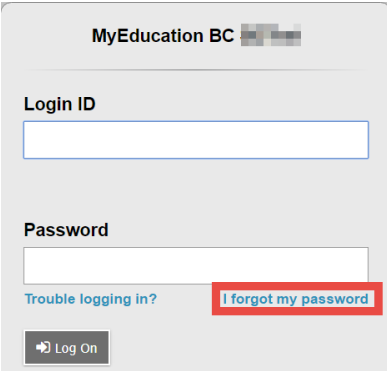

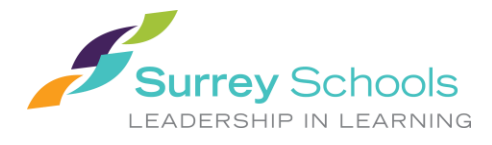

# **3 التصفح**

**األلسنة العلوية:** توجد خمس **ألسنة علوية** في الصفحة الرئيسية. سوف يكون اللسان العلوي الذي تشاهده حال يا بار زا بين اآلخرين.

**األلسنة الجانبية:** سوف تتغير األلسنة الجانبية حسب اللسان العلوي الذي تشاهده.

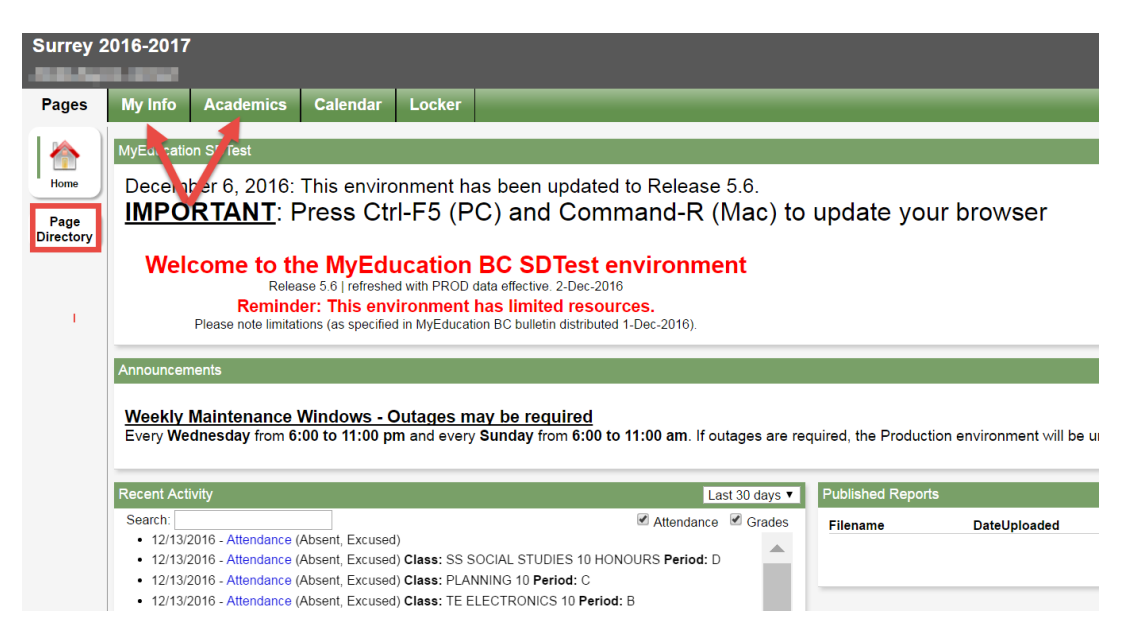

### **3.1 اللسان العلوي صفحات »Pages »**

سوف تبدأ من اللسان العلوي المسمى صفحات »Pages »في كل مرة تسجل الدخول فيها. سوف توجد إشعارات في شأن حاالت تعطل النظام المرتقبة ومعلومات أخرى من إداري النظام .

تحتوي الصفحة الرئيسية صفحات »Page »على نبيطة اسمها آخر نشاط »*Activity Recent* »تحتوي على معلومات عن بيانات الحضور والغياب المنشورة مؤخ را وبعض المعلومات عن الدرجات.

اضغط على لسان صفحة الدليل » Directory Page »كي ترى صفحات وب أخرى يمكنك الوصول إليها. اضغط على **إضافة Add** كي تضيف الصفحة إلى طريقة عرضك. سوف تصبح الآن الصفحة المضافة متاحة في قائمة الصفحات على الجانب الأيسر.

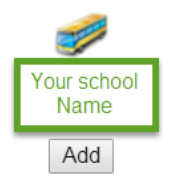

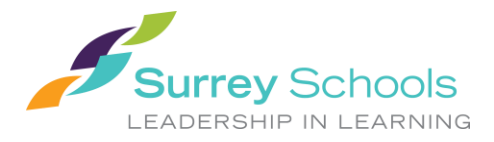

#### **3.2 اللسان العلوي بياناتي » Info My »**

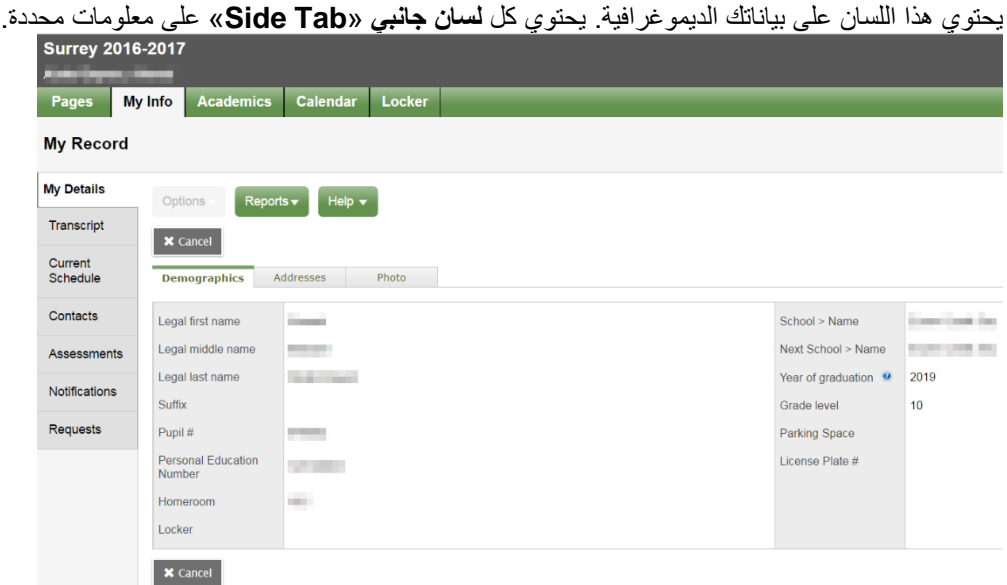

يعرض لسان **تفاصيلي** الجانبي » **Details My** »معلومات أساسية تشتمل على أمور ديموغرافية وجسمانية وعناوين المراسلة وأحدث صورة لك.

يشتمل لسان **السجل المدرسي** الجانبي » **Transcript** »على درجات الصف للسنة الحالية والسنوات السابقة.

هام: غ ير **قائمة القاموس Menu Dictionary** لتصبح **الكل All** كي ترى كافة السجالت.

اضبط **المرشح Filter** ليصبح **كافة السجالت Records All** أو **السنة الحالية Year Current** استناد ا إلى ما تريد أن تراه.

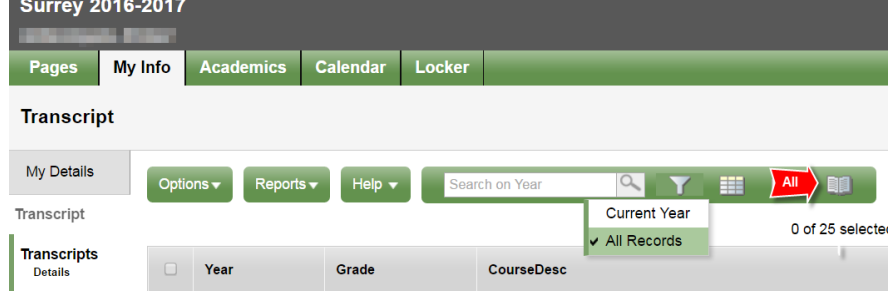

يعرض لسان **جدول الحصص الحالي** »**Schedule Current** »الجانبي المواد التي تدرسها حال يا. توجد طريقتين اثنين يمكنك بهما استعراض جدول حصصك : عرض في قائمة »View List »أو عرض في مصفوفة » View Matrix». يمكنك التنقل بين الطري قتين مستخد ما خياري **view List <<**أو **<< view Matrix** الموجودين في الجزء العلوي األيسر من الشاشة.

يعرض لسان **جهات االتصال** الجانبي »**Contacts** »ولي أمرك أو الوصي أو األوصياء عليك وكذلك بيانات االتصال في حاالت الطوارئ. يرجى مراجعة هذا اللسان وإبالغ المدرسة بأية تغييرات.

يحتوي لسان **التقويم** » **Assessments** »الجانبي حال يا على أعمال التقويم اإلقليمية مثل FSA أو امتحانات اإلقليم.

لسان **اإلشعارات** الجانبي »**Notifications** »غير مستخدم في الوقت الحالي. يجوز أن يستخدم بينما نمضي قد ما في المشروع.

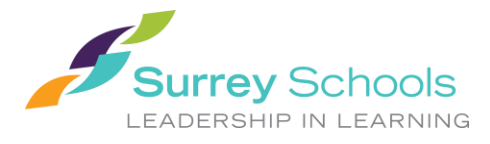

يحتوي لسان **الطلبات** الجانبي »**Requests** »على ما هو مطلوب لمواد السنة الدراسية القادمة وكذلك موجز **بمستوى التقدم نحو**  .»**Graduation Progress**« **التخرج**

## **3.3 اللسان العلوي األمور الدراسية »Academics »**

سوف يسمح لك اللسان العلوي الأمور الدراسية «Academics» باختيار مادة دراسية (مستخدمًا مربع الاختيار الموجود جوار المادة الدر اسية) ثم النقر على الألسنة الجانبية المتاحة كي ترى تفاصيل تتعلق بالمادة الدر اسية التي اخترت.

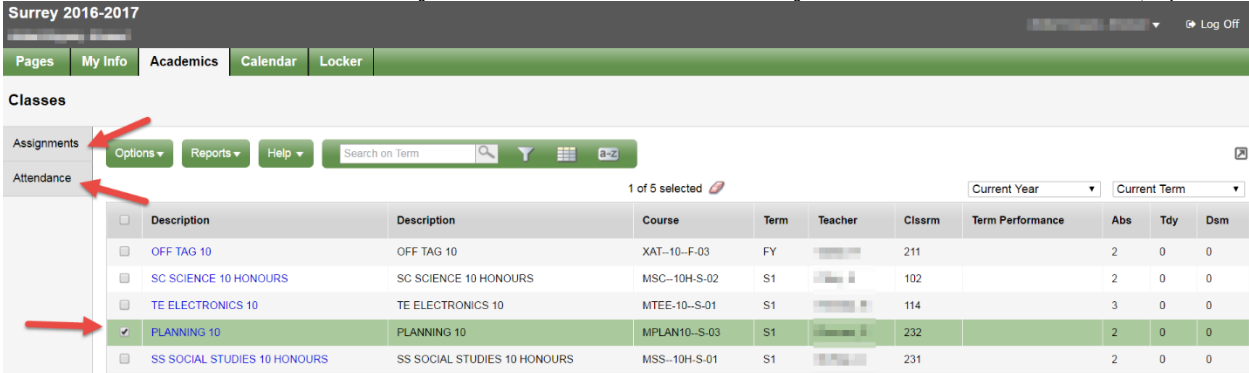

يجوز أن يعرض لسان **الفروض المدرسية** الجانبي » **Assignments** »الفروض المدرسية ومعلومات عن التقويم.

يقدم لسان **الحضور والغياب** الجانبي »**Attendance** »معلومات عن الحضور والغياب للحصص المختارة.

بعد اختيار مادة دراسية والنقر على اللسان الجانبي يمكنك استخدام أسهم التصفح الموجودة في الركن األعلى األيمن للتنقل بين المواد الدر اسية الموجودة في القائمة. تسهل أسهم التصفح التنقل إلى الأمام والخلف بين السجلات والقيود الموجودة.

#### $\alpha$  $\blacksquare$  $\blacktriangleright$   $\blacktriangleright$   $\blacktriangleright$   $\dashv$

**يرجى مراعاة اآلتي:** يجوز أال تقدم الدرجات المذكورة هنا صورة كاملة عن مستوى الطالب ويجوز أن تكون غير ذات صلة بالدرجات المذكورة في بطاقة تقرير الطالب.

#### **3.4 اللسان العلوي الروزنامة » Calendar »**

يمكنك استعراض الروزنامة مستخد ما اليوم »*Day* »أو األسبوع »*Week* »أو الشهر »*Month*».

يجوز أن تحتوي هذه الروزنامة على معلومات عن روزنامة المدرسة وكذلك يجوز أن يذكر فيها المعلمين معلومات تتعلق بمواعيد توكيل الفروض المدرسية ومواعيد تقديمها.

يمكنك إدراج مواعيدك الخاصة في هذه الروزنامة مستخد ما قائمة **الخيارات** » **Options** »ومن ثم اختيار **إضافة موعد** » **Add** .»**Appointment**

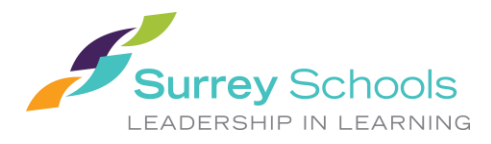

## **Student Portal User Instructions**

**تعليمات للطالب مستخدمي البوابة اإللكترونية**

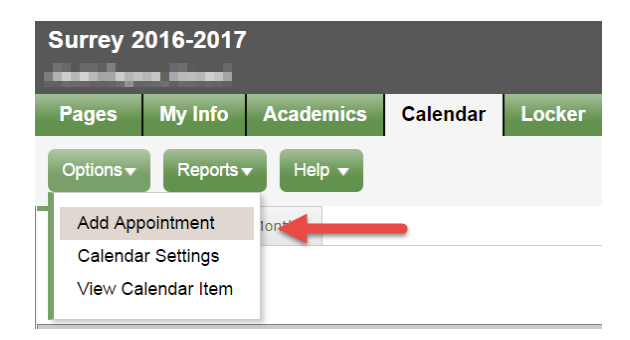

## **3.5 اللسان العلوي الخزانة » Locker »**

يمكن استخدام هذا اللسان في رفع المستندات وتخزينها. من قائمة **خيارات** » **Options**»، اختر **إضافة** » **Add**». اكتب اس ما في خانة االسم »Name »ثم انقر على سهم الملف كي ترفع المستند.

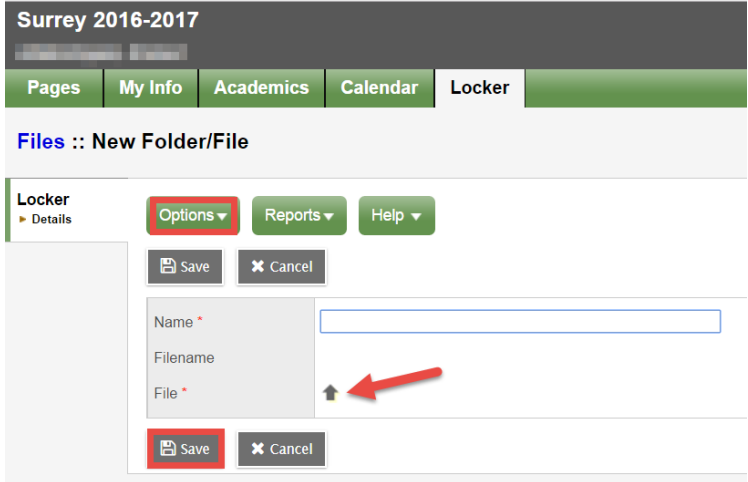

اختر اختيار ملف »*File Choose* »كي تبحث عن المستند الذي ترغب في رفعه، ثم اختر استيراد »*Import* »وبعده زر حفظ .»*Save*«